## **NHSN Analysis FAQs: How do I create a line list of procedures?**

1. Navigate to the "Advanced"  $\rightarrow$  "Procedure-level Data" folder and click "Line Listing – All Procedures". On the drop-down menu, select "Modify Report".

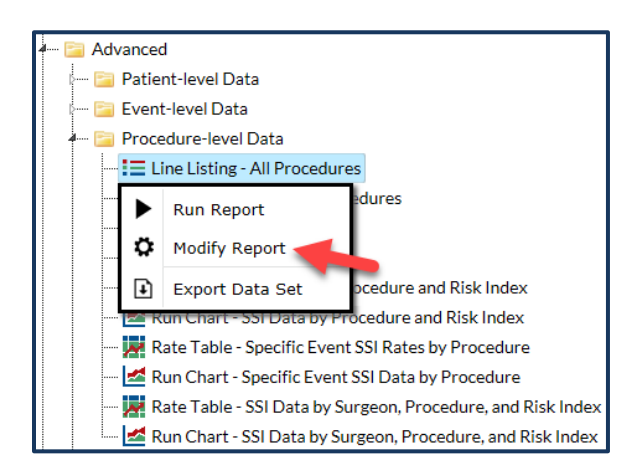

2. Make any desired modifications to time period and/or other criteria (e.g., limit to specific procedures).

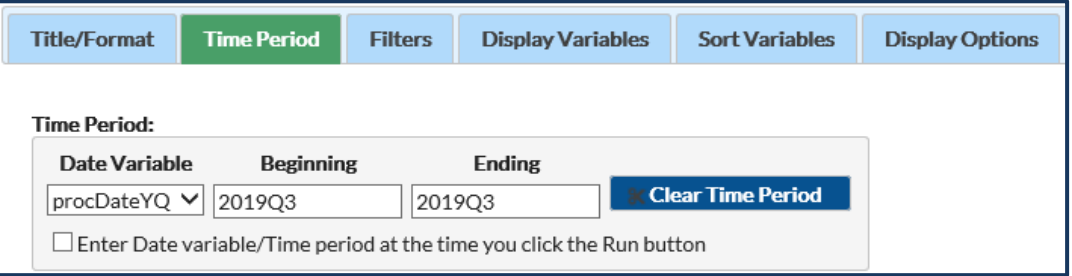

2a. To filter to include specific procedure codes in the report. Select the "Filters" tab on the modifications screen, then select the variable "procCode" from the drop-down menu. Select the filter logic "equal", then select the specific procedure code to include in the report. Please note: To include more than one procedure code change the filter logic from "equal" to "in" to add multiple rows on the Filters page.

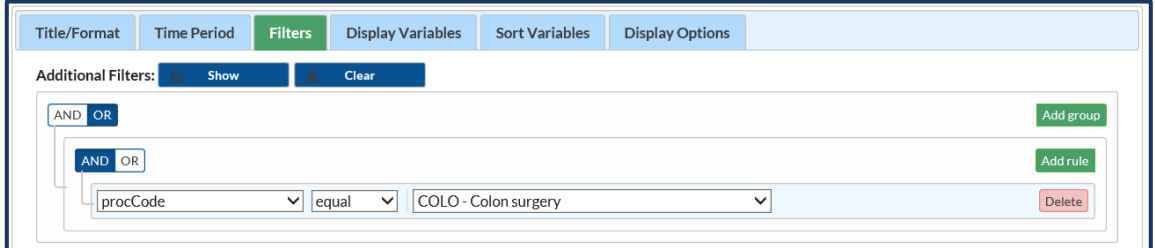

3. Click the "Display Options" tab and use the options to select variables for your line list, sort your line list, and determine a "Page by variable". TIP: the "Page by variable" will provide you with one list per value. For example, if "dob" is selected, you will obtain one line list per date of birth.

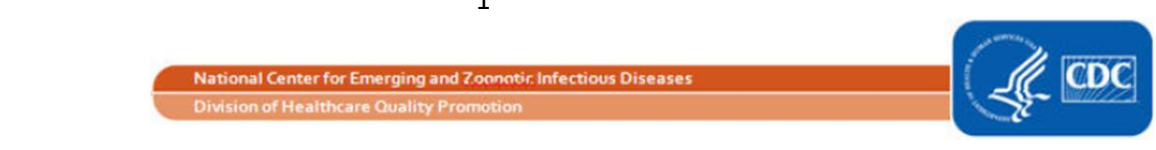

- Use the "Up" and "Down" 4. Let's walk through the Display Variables tab of the modifications screen. buttons to move a variable in Select "Show descriptive variable names" the list that has been in order to view the complete variable highlighted. Use the "Undo" Modify "Line Listing - All Procedures"  $\overline{1}$ names in the report. button to remove a variable  $\sqrt{\phantom{a}}$  Show descriptive variable names (Print List) from the list. Title/Format Time Period **Display Variables Sort Variables** Filters **Display Options Display Variables:**  $\mathbf{2}$  $\overline{4}$ Available Variables: **Selected Variables:** Facility Org ID In the "Available Variables" Patient ID Date of Birth selection box please select the Gender Procedure ID variables to include in the Procedure Date All Procedure Code report. To select multiple  $\boxed{3}$ variables, press, hold, and highlight the selected variables.  $\begin{vmatrix} 1 & 1 \end{vmatrix}$  The "All" button will move all variables to the "Available Variables" and "Selected Variables" Closure Technique Description selection boxes. The "Selected" button will move variables that have been highlighted or selected to the "Available Variables" and "Selected Variables" selection boxes.  $\blacktriangleright$  Run **B** Save... Export... Close
- a. Let's walk through filtering by time period, then adding selected variables.

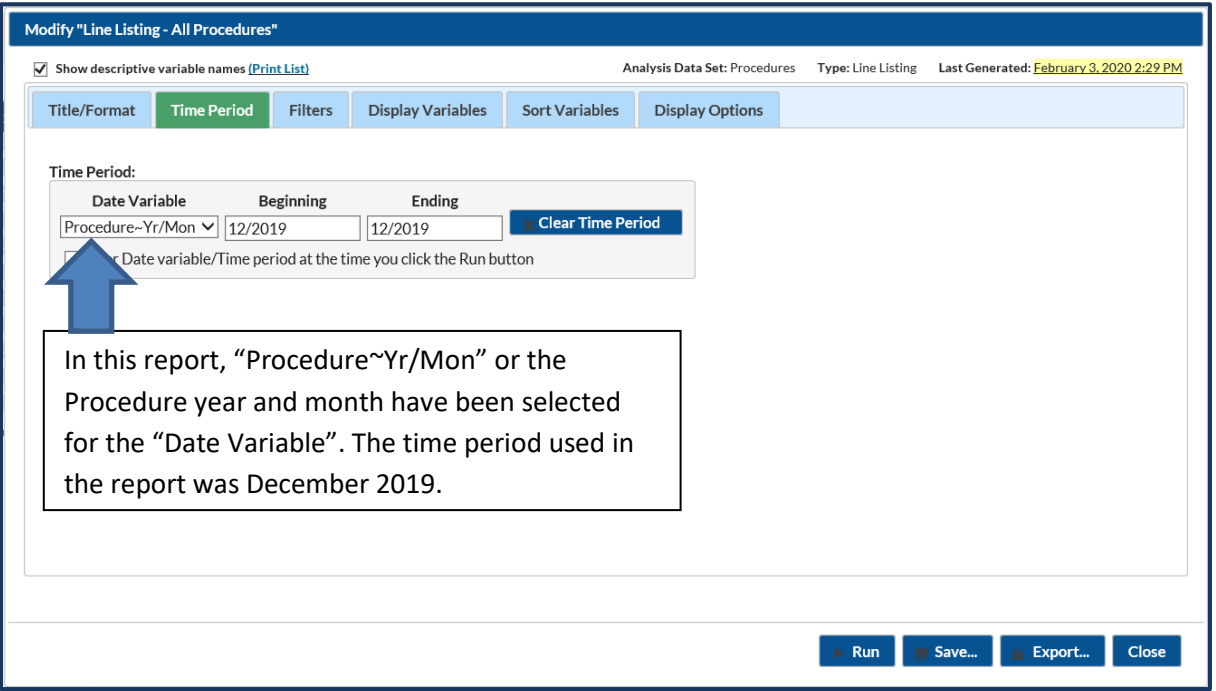

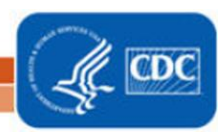

National Center for Emerging and Zoonotic Infectious Diseases

**Division of Healthcare Qual** 

b. Let's walk through adding selected variables.

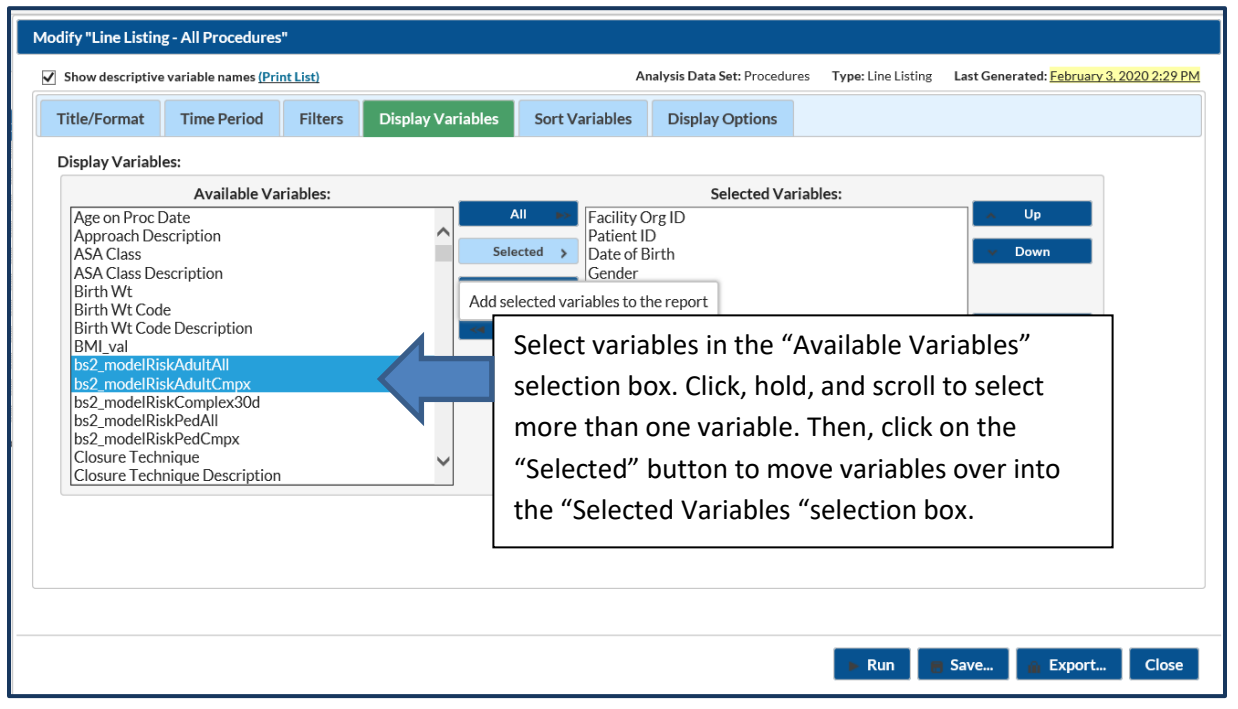

c. The below step is optional. Let's move the variables up in order in the "Selected Variables" list

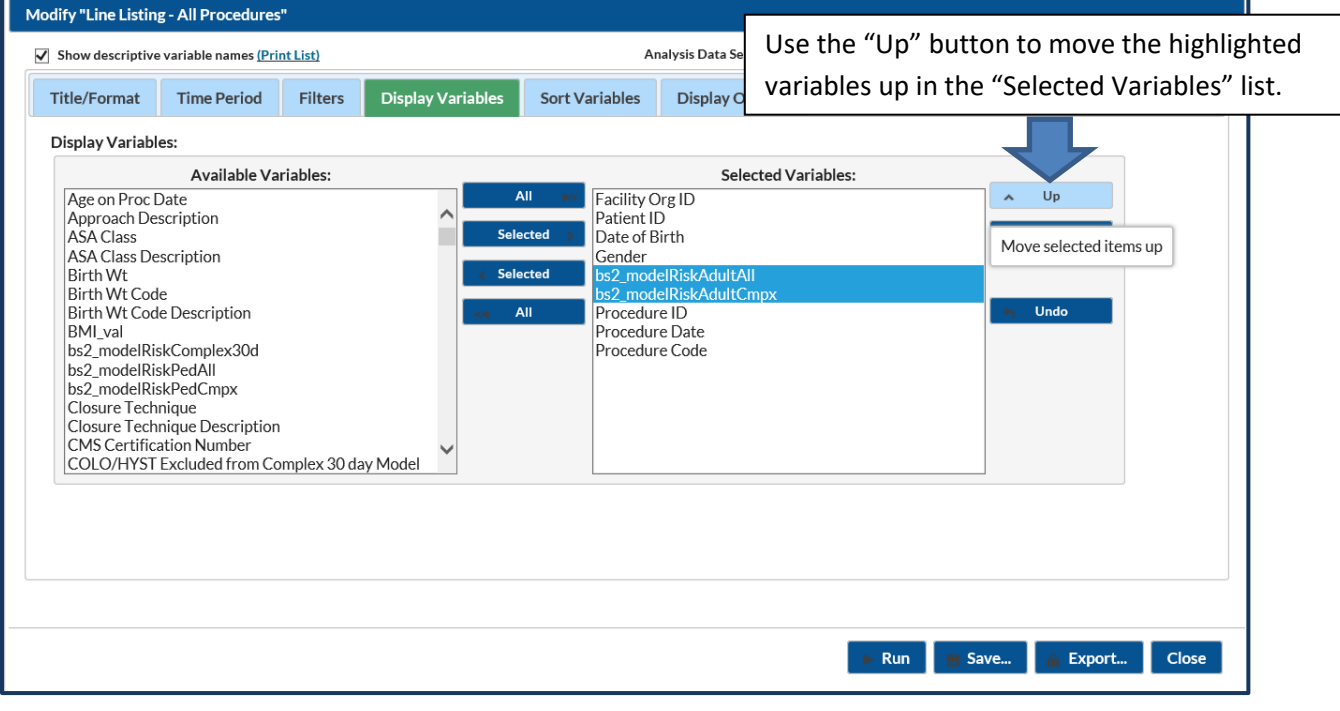

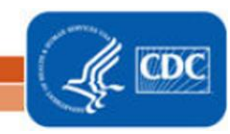

National Center for Emerging and Zoonotic Infectious Diseases

Division of Healthcare Quality Pron

d. Make any additional modifications to your report and click the "Run" button. Your output will appear with all appropriate modifications.

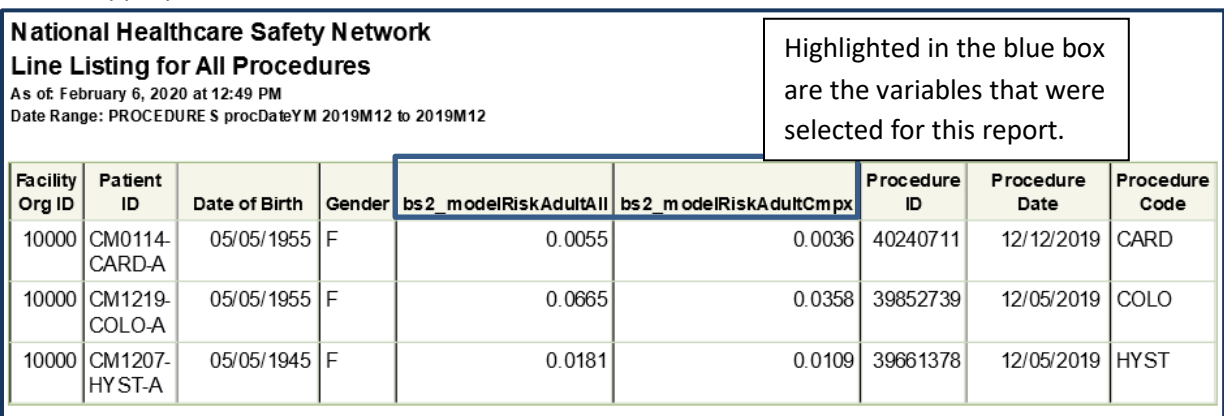

The following footnotes apply to the 2015 Baseline only.

1. The "Line Listing for Procedures Excluded from SSI SIR (2015 Baseline)" report contains procedures excluded from one or more SIRs.

2. Variables preceded by exclindicate the reason for exclusion. If excl criterion is set to Y, then the procedure is excluded from the denominator of the related SIR.

3. Please review the Quick Reference Guide on Procedure Exclusion Criteria (https://www.cdc.gov/nhsn/pdfs/ps-analysisresources/line-list-procedures-excluded-sir.pdf) for more information on how to determine which records are included in the SIRs.

4. The variable indicating procedures excluded from the CMS IQR program SIR is bs2\_compx30dExcl; it applies to COLO and HYST only.

Sorted by procCode

Data contained in this report were last generated on February 3, 2020 at 2:29 PM to include all data.

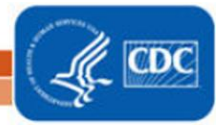

4